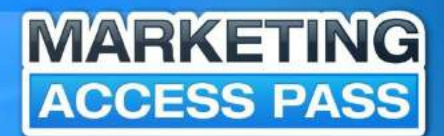

# **WORDBRESS** ACCESS PASS A STEP-BY-STEP BLOG BLUEPRINT

## **BY: ANTHONY TRAN**

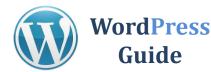

Hi Access Member!

First off, I would like to THANK YOU for giving me the opportunity to share with you some of the tips and strategies that I have learned over my past 5 years as an Online Marketer.

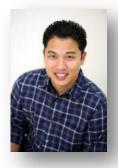

If you're looking to build your own website then this WordPress Guide is for you.

I will walk you through the process of building a new blog website for your business even if you have no technical expferience. The information you find in this book will also give you the educational foundation that you need to get started with online marketing.

Although there are a variety of ways to build a website, I will be focusing on using the WordPress platform. Through effective blog marketing tactics, you can start writing content and publishing it on the web almost immediately..

Before I dive into my first lesson, I will explain what a WordPress blog is. Afterwards, I will show you step by step how to create a WordPress blog. I will also cover some of the most common blog marketing terms and give you some simple tips that you can take action on to start getting results. This knowledge will help set the stage for everything that follows.

To Your Success,

Anthony Tran

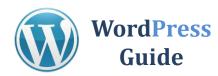

| Introduction from the Author    | 2  |
|---------------------------------|----|
| What is a WordPress Blog?       | 3  |
| How to Create a Domain Name     | 4  |
| Find a Website Host Provider    | 5  |
| How to Install WordPress        | 11 |
| How to Install a Theme          | 19 |
| How to Create Webpages          | 23 |
| Adding Posts to Your Blog       | 30 |
| Adding Plugins to WordPress     | 31 |
| My Recommended Plugins          | 34 |
| WordPress Wrap-up               | 37 |
| My Recommended Plugins          | 38 |
| Disclaimers & Legal Information | 39 |

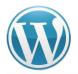

WordPress is a content management software. It's a program that allows you to set up a website on the internet. **Best part it's completely FREE!** 

It works like this: You register a domain name, sign up for a hosting account and install WordPress with an easy-install through the host. This process literally takes minutes and then you can customize your brand new site!

The only thing you need to pay for is a domain name, web hosting account and you can buy both at a very affordable rate. In this report I'll make the domain name research and hosting component real easy on you and recommend the websites I've personally used to build <u>MarketingAccessPass.com</u>

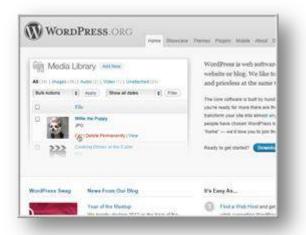

Just to clarify the difference in this report we are talking about using **"WordPress.org"** and NOT WordPress.com.

WordPress.org is for blog and websites that you host on your own domain.

Very important distinction there.

If you want more information on WordPress go to the main site <u>WordPress.org</u>. There you will find all kinds of documentation on how the software works as well as many add-ons that we'll get into as we go through this report.

Next I will show you the simple steps to creating a SEO WordPress blog starting with how to create and register a domain name.

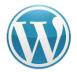

Naming your website is an essential step to your success. This name should be unique and related to your niche. In order to help people clearly identify your topic of expertise you should have your main niche keyword in the name of your blog. My blog's main niche is Online Marketing, hence the name "Marketing Access Pass"

As mentioned before, if you were targeting the niche, "power supply" for example, you might create a domain to be <u>http://powersupplyrepair.net</u>

Power Supply Repair | Power Supply Refurbishment | Switching ... powersupplyrepair.net/ Pioneer Magnetics uses its state-of-the-art power supply repair facility to repair, refurbish and replace its own products as well as replace products from other ...

You can create your own unique web address. Domain names are great because it looks more professional and provides credibility to visitors of your blog or website. Original domain names can be easier to remember. You can build your Brand to your market.

#### **Domain Name Tips:**

- Keep it simple
- Think of words that are easy to spell
- Easy to Say
- I suggest avoiding numbers
- Avoid Trademark names
- Use your Niche in your Domain Name

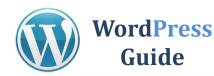

## **STEP 1: Research Domain Name**

### <u>CLICK HERE FOR GODADDY</u> (Use Affiliate Link to get 25% off)

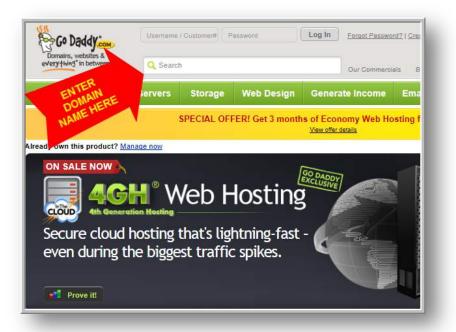

## **STEP 2: Buy Domain Name**

| Domains<br>everythin             | (]" in between!"                                      | Q Sea       | rch                                       |                    |                                     | 0.                                                                                                    | r Commercials                         | Bob's Video                        | Blog Dea                               |
|----------------------------------|-------------------------------------------------------|-------------|-------------------------------------------|--------------------|-------------------------------------|----------------------------------------------------------------------------------------------------|---------------------------------------|------------------------------------|----------------------------------------|
| Domains                          | i Hostin                                              | g & Server: | s Storag                                  | je Web             | Design                              | Generate I                                                                                                    | ncome                                 | Email SS                           | iL & Secur                             |
|                                  |                                                       |             | SPECIAL                                   | OFFER! Ge          | t 3 months                          | of Economy                                                                                                    |                                       | ing for just s                     | 61.99/mo.                              |
| was danse                        | n in 3 easy step                                      | -1          |                                           |                    |                                     |                                                                                                    |                                       |                                    |                                        |
| Conception of the                |                                                       |             |                                           |                    |                                     |                                                                                                    |                                       |                                    |                                        |
| earch                            | Customize                                             | Checkout    |                                           |                    |                                     |                                                                                                    |                                       |                                    |                                        |
| earch                            | Customize                                             | Checkout    |                                           |                    |                                     |                                                                                                    |                                       |                                    |                                        |
|                                  |                                                       |             |                                           |                    |                                     |                                                                                                    |                                       |                                    | New search                             |
|                                  | Customize                                             |             | NAM                                       | E.CC               |                                     |                                                                                                    |                                       |                                    |                                        |
| E                                |                                                       | WEB         | Contraction of the                        | E.CC               | CLIC                                | кто                                                                                                    |                                       |                                    | New search<br>More options             |
| E                                | BLOG                                                  | WEB         | Contraction of the                        |                    | CLIC                                | UY                                                                                                    | MOBI                                  |                                    |                                        |
| 🦢 is                             | BLOG<br>available                                     | WEB         | 9.99*                                     | Add                | CLIC                                | and the second second second second second second second second second second second second second second second | .MOBI<br>Add                          | 0                                  | More options                           |
| E<br>is<br>.com                  | BLOG<br>available                                     | JUST \$     | 9.99*                                     | Add<br>.ORG        | CLIC<br>BI                          | UY                                                                                                    |                                       | .BIZ                               | More options                           |
| COM<br>Add<br>812.004<br>\$5.99* | BLOG<br>available<br>.co                              | JUST S      | .NET<br>Add                               | Add<br>.ORG<br>Add | CLIC<br>BI<br>IUS<br>Add<br>\$19.98 | Add                                                                                                    | Add<br>\$17.00*                       | .BIZ<br>Add                        | More options<br>.ME<br>Add<br>\$19.09  |
| COM<br>Add<br>S9 95 <sup>4</sup> | store<br>available<br>.co<br>Add<br>\$29.69<br>\$9.99 | JUST S      | .NET<br>Add                               | Add<br>.ORG<br>Add | CLIC<br>BI<br>IUS<br>Add<br>\$19.98 | Add                                                                                                    | Add<br>\$17.00*                       | .BIZ<br>Add                        | More options<br>.ME<br>.Add<br>\$19.99 |
| COM<br>Add<br>S9.394             | Searches                                              | JUST S      | .NET<br>.NET<br>Add<br>614.684<br>\$3.997 | Add<br>.ORG<br>Add | CLIC<br>BI<br>IUS<br>Add<br>\$19.98 | Add                                                                                                    | Add<br><del>\$17.00*</del><br>\$6.99* | .BIZ<br>Add<br>\$14.99*<br>\$8.89* | More options<br>.ME<br>.Add<br>\$19.99 |

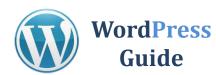

## **STEP 3: Register Domain Name**

| every (min)             | in between!"      | Q Searc           | h                      |               |                                   | Our Commercial | s Bob's Vi   | deo Blog Deals of t         |                                                                                    | (480) 505-887<br>Hablamos Españ                                                     |
|-------------------------|-------------------|-------------------|------------------------|---------------|-----------------------------------|----------------|--------------|-----------------------------|------------------------------------------------------------------------------------|-------------------------------------------------------------------------------------|
| omains                  | Hosting 8         | Servers           | Storage                | Web Des       | sign Generat                      | e Income       | Email        | SSL & Security              | Auctions                                                                           | My Accour                                                                           |
|                         |                   |                   | SPECIAL O              | FFER! Get 3 r | nonths of Econo<br>View offer det |                | ting for jus | st \$1.99/mo.               |                                                                                    |                                                                                     |
|                         |                   |                   |                        |               |                                   |                |              |                             | C(                                                                                 | OD. & MC                                                                            |
| our domain in           | n 3 easy steps!   |                   |                        |               |                                   |                |              |                             |                                                                                    |                                                                                     |
|                         |                   | Checkout          |                        |               |                                   |                |              | 2                           | >O ON                                                                              | SALE NOW!<br>2/29 4:00pm PT                                                         |
| arch C                  | Customize         |                   |                        |               |                                   |                |              | • New search                | ON<br>Ends                                                                         | SALE NOW!<br>2/29 4:00pm PT                                                         |
| arch C                  | Customize         |                   | NAME                   | .CON          | Л                                 |                |              | New search     More options | ON<br>Ends                                                                         | SALE NOW!                                                                           |
| arch C                  | Customize         | VEBI              |                        | .CON          | Л                                 |                |              | New search     More options | ON<br>Ends                                                                         | SALE NOW!<br>2/29 4:00pm PT<br>er Summary                                           |
| BI<br>is a              | LOGV<br>vailable. | VEBI<br>Just \$9  | .99* Ad                | lded          |                                   |                |              | More options                | ON<br>Ends<br>1 domain pending<br>* blogwebname.                                   | SALE NOW!<br>2/29 4:00pm PT<br>er Summary<br>g registration<br>com                  |
| BI<br>BI<br>is a<br>com | LOGV<br>vailable. | VEBI<br>Just \$9. | .99* Ad                | lded<br>.ORG  | .US .CA                           | MOBI           | BIZ          |                             | ON<br>Ends<br>Crde<br>1 domain pending<br>× blogwebname.<br>Add 5 more             | SALE NOW!<br>2/29 4:00pm PT<br>er Summary<br>g registration                         |
| arch C                  | LOGV<br>vailable. | VEBI<br>Just \$9  | .99* Ad<br>.NET<br>Add | .ORG<br>Add   |                                   | Add            |              | More options                | ON<br>Ends<br>Crde<br>1 domain pending<br>× blogwebname.<br>Add 5 more<br>GET BULI | SALE NOW!<br>2/29 4:00pm PT<br>er Summary<br>g registration<br>com<br>e domains and |

## STEP 4: Monopolize Domain Name

You can protect your brand name by purchasing more combinations of your domain name.

If your website becomes popular others might try to piggyback off your success by creating a ".net" or ".org" similar to your domain name.

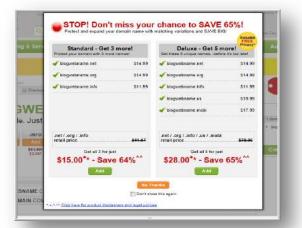

This is a great opportunity to purchase these additional names at a discounted price.

Some bloggers have used these other domain names to create community websites or product websites.

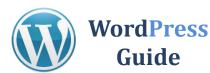

## **STEP 5: Complete Information**

Completethedomainregistrationby filling in yourname,address,informationetc.

| every fining" in between?" Q Search                                                                | n                        | Our Commerciale Bott's Video Blog De                            |
|----------------------------------------------------------------------------------------------------|--------------------------|-----------------------------------------------------------------|
| Domains Hosting & Servers                                                                          | Storage Web Design       | Generate Income Email SSL & Secu                                |
|                                                                                                    | SPECIAL OFFERI Get 3 mon | ths of Economy Web Hosting for just \$1,99/mo.<br>Vensificatela |
| Cyclar domain in 3 saley alegad<br>Search Customize al Cheekout                                    |                          | Add a domain to this order:                                     |
| 1. Domain Registration Information                                                                 | 1                        | * Required Information                                          |
|                                                                                                    |                          |                                                                 |
| you have donain contact information.<br>og in hare and Corcinue.                                   | Create your domain regis | Last Name."                                                     |
| Tyou have donain contact information.<br>og in hans and Condition<br>Guistomer Number<br>FILL OUT  | create your comain regi. | Last Name."                                                     |
| you have constructive information.<br>out have and Concluse<br>Cuetomer Number<br>FILL OUT<br>FORM | First Name*              | Last Name."                                                     |

### STEP 6: Select Term

When you register your domain for an extended period of time like 5 years search engines like Google will see your website as a long-term legitimate business.

When you register for a short period search engines see these websites as potential spammers and will not take your website seriously.

| Domains          | Hosting & Servers                                                           | Storage     | Web Design         | Generate Income               | Email                                        | SSL & Secur       |
|------------------|-----------------------------------------------------------------------------|-------------|--------------------|-------------------------------|----------------------------------------------|-------------------|
|                  |                                                                             | SPECIAL OF  | FER! Get 3 month   | is of Economy Web H           | losting for                                  | ust \$1.99/mo.    |
| et your domein i | in 3 energy states)                                                         |             |                    |                               |                                              |                   |
| Seatch C         | Luxtomize 👘 Checkout                                                        |             |                    | Add a domain to this order    |                                              |                   |
| 🖊 1. Doma        | in Registration Informati                                                   | ion         |                    |                               | - Reg                                        | uired Information |
| 2. Your Do       | omain Settings                                                              |             |                    |                               |                                              |                   |
|                  | ELECT                                                                       | tion Longth | trija<br>12 eastak | e<br>. California 92630<br>Im | Certified Dom<br>Certified Jo<br>Uncertified | est \$4.99lyr     |
|                  | mains elsewhere? <u>Satinemesen</u>                                         | 16.0%       |                    |                               |                                              |                   |
|                  | uto-Renew Protection. <u>Click her</u><br>solut disclaiment and legal point | CLICK       | Next>              |                               |                                              |                   |
| 3. Your Pr       | lvacy and Domain Protec                                                     | tion        |                    |                               |                                              |                   |
|                  | Your Domain                                                                 |             |                    |                               |                                              |                   |

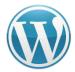

## **STEP 7: Privacy Protection**

I suggest selecting some kind of privacy registration. If you don't want your information will be available to the public: Name, Address, Phone Number, and Email Address.

## The few extra bucks will protect your identity.

| 3. Your Privacy and Domain Protection                                                                                                    |                                      | _                                               |                                                                |
|----------------------------------------------------------------------------------------------------|--------------------------------------|-------------------------------------------------|----------------------------------------------------------------|
| Keep your information private<br>Select a registration type                                                                                        | Standard<br>Registration<br>Includes | Erivary with<br>Business Registration<br>Solved | HEST VALUE!<br>Frotected<br>Registration<br>\$24.66yr<br>Soled |
| Personal information is unprotected in<br>Public WHOIS database                                                                                    | 4                                    |                                                 |                                                                |
| Private Registration‡<br>Helps protect yourself from spam, scams, prying eyes and more<br>by shielding your personal information from public view. | PROTECT                              | 1                                               | *                                                              |
| Boximess Registration<br>Provides what details of your bosiness to millions of deily WHOI<br>searchers:                                            | PUBLIC                               | 1                                               | 1                                                              |
| Expiration Protection<br>Protects your domain against loss due to credit card expiration<br>or failure, outdated contact information and more.     |                                      |                                                 | 4                                                              |
| Deadbolt Transfer Protection<br>Protects your domain against any accidental or malicious<br>transfer.                                              |                                      |                                                 | *                                                              |
| te: You will set up your Whois Advertising Listing information by log                                                                              |                                      | r purchase.                                     |                                                                |
| Dick here for product disclaimers and legal policies                                                                                               | Next>                                |                                                 |                                                                |
| 4. Activate Your Domain                                                                                                    |                                      |                                                 |                                                                |

## **STEP 8: Skip Email and Webhosting**

**Click NEXT** at the bottom of this page. You will not need an email and webhost from GoDaddy. I will show you another web hosting provider later in this book.

| Add Email<br>rou@bloowebneme.com<br>Status: ¥ instatio Choose from the options below                                                        | Get your domain for <u>only \$1.891</u> with any purchase below! |
|----------------------------------------------------------------------------------------------------|------------------------------------------------------------------|
| fow many small addresses do you want?                                                                                                    |                                                                  |
| Semail addresses & 2008 storage <u>Definits</u> 32.497 me     10 email addresses & unterned storage <sup>22</sup> <u>Defaults</u> 52.997 me |                                                                  |
| The Complete Email Package1:<br>10 email addresses & unimited storage**, Online Calendar, 1008 online<br>54 09 rmc SAVE 245.                | stanage for mobile files, back up & more <u>Details</u>          |
| Add Website and Hosting<br>Stetus: Kinadow Choose from the options being                                                                    | Get your domain for <u>ONLY \$5.007</u> with any purchase below! |
| choose Hosting:                                                                                                    |                                                                  |
| Web Hosting Economy 10 08 space, unlimited bandwidth** <u>Details</u><br>\$5.69 / mo                                                        |                                                                  |
| Web Hosting Delexe 150 OB space, unlimited bandwidth** Estable<br>55.54/mm 36.64/mm SALE                                                    |                                                                  |
| <sup>(1)</sup> 5-page Website Builder with built-in Photo Album (hoxing included)<br>\$5.68 / mo                                            | elaite                                                           |
|                                                                                                    |                                                                  |

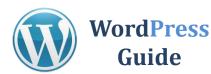

## **STEP 9: Continue to Checkout & Pay**

CONGRATULATIONS! You are one step closer to owning your own website or blog.

Picking domain names is actually really fun. I could spend hours brainstorming domain names.

Next I will teach you how to create a hosting account and show you how to attach your domain to your website later in this book.

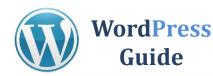

**I'm going to recommend only ONE host to you**. There are hundreds out there but this is the one I have used for years and their hosting and **customer service is excellent**. Of course feel free to look around or if you're ready to just get going you can take my recommendation below.

## **STEP 1: Select a Webhost**

#### **CLICK HERE HOSTGATOR**

(25% off Promo code "myaccesspass")

- Its inexpensive
- Reputable and Reliable
- You own the site = you can sell it
- Easy to use cPanel
- WordPress One-click install "Quick Install"

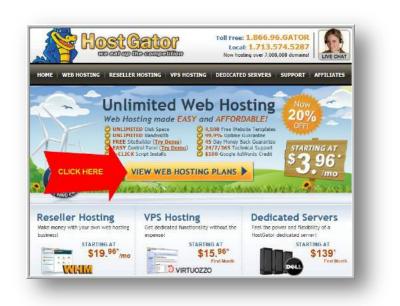

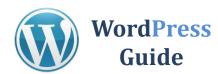

## **STEP 2: Select Plan**

I recommend "Baby Plan" because you can create *unlimited webpages*. Trust me buy the Baby Plan because once you see how easy it is to create Blogs you will want to make more.

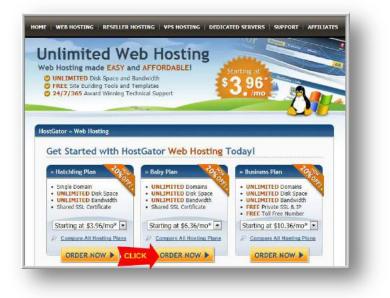

## **STEP 3: Enter Your Domain Name**

Type in the domain name that you purchased from GoDaddy.

| ep 1: Choose a Domain              | Step 1 » Step 2                                   |
|------------------------------------|---------------------------------------------------|
|                                    |                                                   |
| tegister a New Domain              | I Currently Have a Domain Name                    |
| Help me register a new domain name | Use an existing domain name<br>Enter Domain Name: |
| ENTER YOUR                         | Enter Domain Name:                                |
| DOMAIN                             |                                                   |
| CONTINUE TO STEP 2                 | CONTINUE TO STEP 2                                |
| CONTINUE TO STELL P                | CONTINUE TO STEP 2.P                              |
|                                    |                                                   |
| inter a Coupon Code                |                                                   |
|                                    |                                                   |

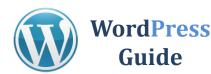

## **STEP 4:** Fill in Billing Information

You can elect to pay per month or pre-pay for a couple months ahead. It's up to you. You get a better price when you pay for longer terms up front. **Complete the registration process** and pay for the service.

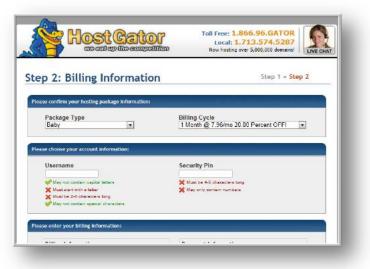

## STEP 5: Change (DNS) Domain Name Server

**Login to your** <u>GoDaddy</u> account with your Username and Password

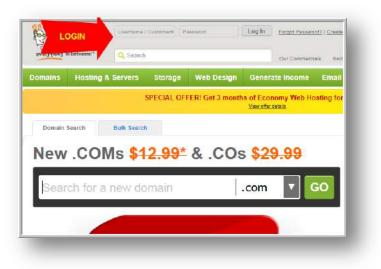

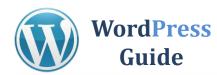

## **STEP 6: Login to My Account**

| Domains, we<br>everything" i | ebsites & | Welcome, Hu<br>Log Out<br>Q Search | y 🚺 3 Domai  | ns Expiring     | Our Commerc                               | cials Bob's Vid | eo Deck of the Day   | 24/7 Sales & Support ¥<br>(480) 505-8877<br>Hablamos Español |
|------------------------------|-----------|------------------------------------|--------------|-----------------|-------------------------------------------|-----------------|----------------------|--------------------------------------------------------------|
| Domains                      | Hosting & | & Servers                          | Storage      | Web Design      | Generate Income                           | Email           |                      | My Account                                                   |
|                              |           |                                    | SPECIAL OFI  | ER! Get 3 month | is of Economy Web H<br>View offer details | osting for jus  | t <mark>S</mark>     |                                                              |
| Domain                       |           | Bulk Search                        |              |                 |                                           |                 | 2012 Super Bowl® Con | mercials Watch now                                           |
| New                          | .COI      | VIs <mark>\$1</mark>               | <u>2.99*</u> | & .COs          | \$ <del>29.99</del>                       | _               |                      |                                                              |
| Sear                         | ch for a  | new do                             | main         |                 | .com                                      | GO              |                      | Racing Star,<br>Go Daddy Girl®<br>& Customer                 |
| 201<br>2                     |           |                                    |              |                 |                                           |                 |                      |                                                              |
|                              |           | 0014                               | Cours 020/   | and 60 Ser      | - 669/                                    |                 |                      | a ha                                                         |

## STEP 7: Launch Domain Manager

| Products         \$ Payments         9 Renewals         0 Upgrades         1 | Account Summary Settings |
|------------------------------------------------------------------------------|--------------------------|
| E COMAINS                                                                    | CLICK HERE Launch        |
| 🗈 🛃 EMAIL                                                                    | Webmail Login            |
| WEBSITE TONIGHT® / INSTANTPAGE®                                              |                          |
| DOMAINS BY PROXY®                                                            | Launch                   |
| 🗈 🧮 РНОТО АLBUM                                                              |                          |
| <b>FOR SALE AND STARTER WEB PAGES</b>                                        | Launch                   |

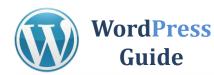

## STEP 8: Click on Your Domain Name

|                            | Sell D Tools D Help D                                                               |
|----------------------------|-------------------------------------------------------------------------------------|
| Domains                    | Save on the world's most popular domain!                                            |
|                            |                                                                                     |
| Great news! The new DNS M  | langer is live                                                                      |
| Stear news: the new Dito M | lanayer is live.                                                                    |
|                            |                                                                                     |
| Organize History Search    | Organize Looking Cash in Upgrade Renew Forward Contact Nameservers Recount Ch       |
|                            |                                                                                     |
|                            | 3 Domains (0 Selected)                                                              |
| C Martine                  |                                                                                     |
| CLICK ON                   | ✓ Domain Name ✓ > Expires > Status                                                  |
| CLICK ON<br>VOUR           | Domain Name     Expires     Status       NETWORKCAPTAIN.COM     3/6/2012     Active |
| CLICK ON                   | ✓ Domain Name ✓ > Expires > Status                                                  |

## **STEP 9: Click on Nameservers**

Click on Nameservers and select "SET NAMESERVERS"

| omain Details                              | Save on the wo             |
|--------------------------------------------|----------------------------|
| Great news! The new DNS Manager is live.   |                            |
| All Domains NETWORKCAPTAIN.COM             | 60 < >                     |
|                                            | Nameservers Account Change |
| Organize Looking Cash in Upgrade Renew     | Hameserbers Hocount Change |
|                                            | Domai                      |
| Domain Information<br>Registered: 3/6/2011 |                            |
| Domain Information                         | Domai                      |

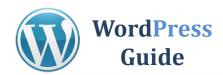

## **STEP 10: Login to Hostgator cPanel**

You will need to **REPLACE nameserver1 and nameserver2** with your hostgator account.

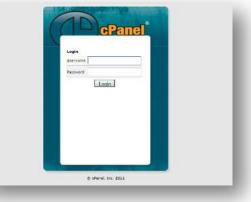

## **STEP 11: Copy and Paste Nameservers**

When you log into your cPanel. **SCROLL all the way down** to the bottom of the page. I blacked-out my nameserver address.

Your nameserver address should have some numbers and letters in front of the ".hostgator.com" You will see the highlighted two nameserver addresses.

**Copy them and paste** them to your GoDaddy domain name server. This could take to up to 8-24 hours to see your Domain Name to be updated on Host site.

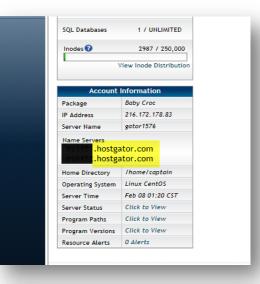

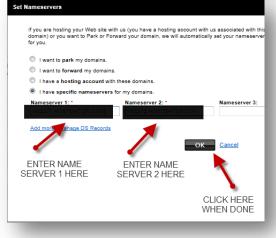

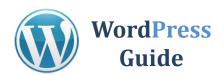

## **STEP 12: Setup Email Account**

#### Log into your cPanel at:

http://www.domain.com/cpanel

## Scroll to the Mail area and click on "Email Accounts"

**Enter email name** you want to use. Enter Password twice. **Click Create Account** 

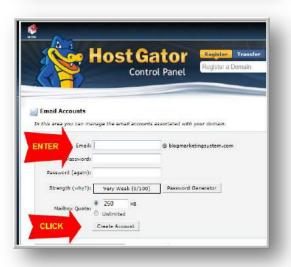

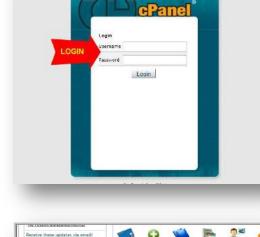

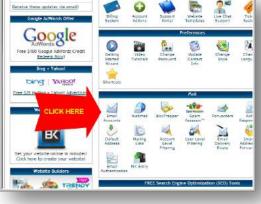

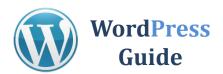

Scroll down you can see your new email address name. Click on "Access Webmail"

#### **Click on Go To Webmail Login**

**Click on any one of the 3** available email platforms. Try them all and select the one that you like. I personally like "roundcube." I suggest to **bookmark this page** so you can access it again quickly.

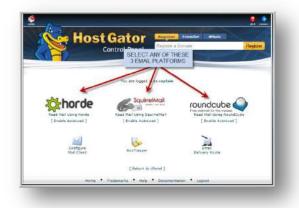

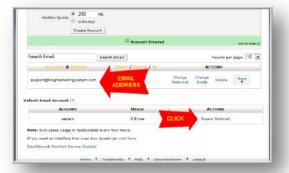

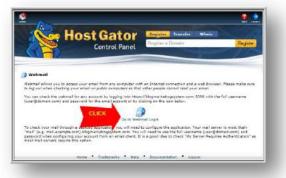

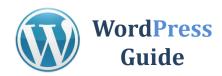

## **How to Install WordPress**

#### **Login** to your cPanel <u>www.websiteaddress/cpanel</u>

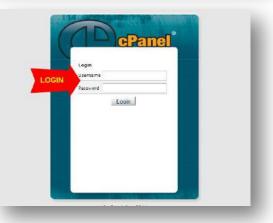

## Scroll Down to Software/Services section and click on "Quick Install"

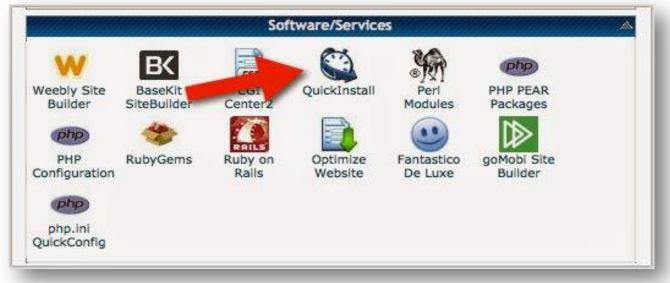

#### Click on "WordPress" on Left hand side

| Uicklr           | nstall                                         | 💮 Manage Inst                                      |
|------------------|------------------------------------------------|----------------------------------------------------|
| Billing Software | Manage Installa     O applications are current |                                                    |
| Blog Software    | Enable Global Automat                          | ic Upgrades: S<br>isable Automatic Upgrades for th |
| V LifeType       |                                                |                                                    |

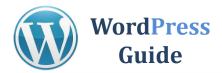

#### Click "continue"

| 0                                                            | WordPress                                                                                                    |
|--------------------------------------------------------------|----------------------------------------------------------------------------------------------------|
|                                                              | software you can use to create a beautiful website or blog. We rdPress is both free and priceless at the same time. |
| Version: 3.7<br>Install Size: 31.09<br>Official Site: http:/ |                                                                                                    |
|                                                              |                                                                                                    |

**Select** your Domain, Enter email, Blog Title, Admin User, First Name, Last Name, Click Install Now

| 0                       | WordPress         |                                                      |                                          |  |  |  |  |
|-------------------------|-------------------|------------------------------------------------------|------------------------------------------|--|--|--|--|
|                         |                   | n use to create a beauti<br>ree and priceless at the | iful website or blog. We<br>same time.   |  |  |  |  |
| Version: 3.7            |                   |                                                      |                                          |  |  |  |  |
| Install Size: 31.09 M   |                   |                                                      |                                          |  |  |  |  |
| Official Site: http://w | vordpress.org/    |                                                      |                                          |  |  |  |  |
| Applica                 | 400 A 00-0010 810 | stall WordPress<br>are you will find the app         | in your browser):                        |  |  |  |  |
| http://                 | videoworkou       | itreview.com                                         | <u> </u>                                 |  |  |  |  |
|                         |                   |                                                      |                                          |  |  |  |  |
| Enable Auto Upgrad      | es:               | Ø                                                    | lana an an an an an an an an an an an an |  |  |  |  |
| Admin Email:            |                   |                                                      | <b></b>                                  |  |  |  |  |
| Blog Title:             |                   |                                                      | Fill in Your                             |  |  |  |  |
|                         |                   |                                                      | Info and                                 |  |  |  |  |
| Admin User:             |                   |                                                      | Click                                    |  |  |  |  |
| First Name:             |                   |                                                      | Install Now                              |  |  |  |  |
| Last Name:              |                   |                                                      | In Istail NOW                            |  |  |  |  |
|                         |                   |                                                      |                                          |  |  |  |  |

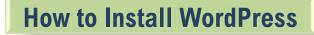

#### **Congrats! You've got yourself a WordPress installation**.

**WordPress** 

Guide

After you install your WordPress site you'll need to log in to go any further. Your login will be given to you upon installation – make sure you save it for later.

Then, whenever you want to edit your website you will need to basically log into it and start working in WordPress.

Now, before you go too much further I recommend you take at least an hour or two to PLAY with your new software. Click around, look around, create a post, make a page, see if you can make a link or upload an image.

All these things are possible and so much more. In fact, there are so many things you can do I won't talk about them all in this guide as I don't want to overwhelm you. But – I also don't want to underwhelm you! I want you to understand how powerful and fantastic the program you just installed really is!

To help you along, let's do a quick overview of the different sections of WordPress. The image you see to the bottom is on the left side of every page inside your WordPress dashboard.

| Home            |                            |                                              |                                        |
|-----------------|----------------------------|----------------------------------------------|----------------------------------------|
| Updates         | Right Now                  |                                              |                                        |
| P Posts         | Content                    | D                                            | iscussion                              |
| 🕸 Media         | 1 Post                     | 1                                            | Comment                                |
| a Links         | 6 Pages                    | 1                                            | Approved                               |
| D Pages         | 1 Category                 | 0                                            | Pending                                |
| Comments        | O Tags                     | 0                                            | Spam                                   |
| 🥑 Profits Theme | Theme Profits Theme with   | 6 Widgets                                    |                                        |
| Appearance      | Search Engines Blocked     |                                              |                                        |
| Ø Plugins       | You are using WordPress    | 3.3.1                                        |                                        |
| 48 Users        |                            |                                              |                                        |
| Ti Tools        | Recent Comments            |                                              |                                        |
| ET Settings     |                            | dPress on Hello w                            |                                        |
| ( Collacse menu |                            | iment To delete a c<br>is. There you will ha | omment, just log in and view the<br>we |
|                 | All   Pending (0)   Approv | /ed   Spam (0)   Ti                          | rach (D)                               |

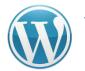

If you click on any of the words you see in the image you'll get a dropdown menu with more options. Let's go over what each general section does.

**Dashboard** – Click this to bring you to the main page of your WordPress. Here you will see various items relating to your WordPress site. It will give you a summary of your posts and pages, comments, etc.

**Posts** – If you're going to set up a blog on your site this is where you create, view and edit your posts.

**Media** – You can use the media section to upload images, videos and documents.

**Links** – If you want to use the links 'widget' so you can link out to other people this is where you would fill in the links.

**Pages** – This is where you create, view and edit your pages.

**Comments** – Here you can view all the comments you've received, check your spam comments, edit or delete comments.

**Appearance** – This is where you upload a new theme, you customize your widgets and you can also set up a custom menu. You can also work in the css and php files if you have some advanced coding knowledge.

**Plugins** – We've yet to talk plugins but here is where you can upload and activate them.

**Users** – Lets you set users to your site or update current users.

**Tools** – Import or export WordPress files.

**Settings** – You can set options about how people read your blog, how many posts they see, how the permalinks are set, etc.

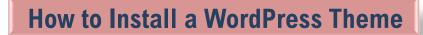

We've covered how to choose a host and we've installed WordPress.

Did you get your hosting squared away? If not, here's the link to the hosting company I use for all my own sites and highly recommend: <u>Hostgator</u>

Now we are going to talk about choosing and installing a theme for your new site!

## What is a WordPress theme or template?

WordPress comes with a default 'theme'. A theme is what sets the layout of your website. It is a bunch of advanced php and css coding that allows you to have a more customized look.

Here's what I recommend you do before you take ANY time looking for a theme: --> **Decide what you need it for.** 

Get a very good idea in your mind what you want from a theme and your search will be much, much easier!

Here are some questions you should ask yourself, copy these to a notepad file on your computer then print and answer them before you start your search:

• Do I want a blog only?

**WordPress** 

Guide

- Do I want a blog + website?
- Do I want a professional or relaxed look?
- Do I want to customize the header?
- What colors do I want my theme to be?
- Do I want two columns or three?

Now that you have all those questions answered (and maybe a few more that you think of on your own), you're ready to go searching for your theme!

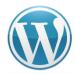

## STEP 1: Find a Theme

**WordPress** 

Guide

Click Here for <u>WooThemes</u> -Beginner to advanced themes, great style.

Click Here for <u>WordPress</u> – You can search this database of free themes.

| We deliver top<br>and superior as<br>powered websit<br>running in no to<br>MEMBER | of web pu<br>quality, cutting ed<br>ustomer support<br>to a professional r |                                                                                                    | S A quiek                                                         | video overvlev of Carras<br>NEXT |                                                                                                    |
|-----------------------------------------------------------------------------------|----------------------------------------------------------------------------|----------------------------------------------------------------------------------------------------|-------------------------------------------------------------------|----------------------------------|----------------------------------------------------------------------------------------------------|
| Why pick<br>WooThen                                                               | trica larve freent.                                                        | WooFtan                                                                                                    | o ruk on the same<br>event which makes it<br>r theme. SEO and out | anyte T                          | G DESIGNS<br>We need an eye for good design, and<br>many of partherms, are designed by<br>well recorded top well designers |
|                                                                                   |                                                                            |                                                                                                    |                                                                   |                                  |                                                                                                    |
| Worl                                                                              | DPRESS.OF                                                                  | RG Click Here                                                                                                    | Themes Flage                                                      | n Mateis About Do                | Beach WestProce or ) ( G                                                                                                   |
| •                                                                                 | DPRESS.OF                                                                  | Click Here                                                                                                    | Themes Phyre<br>Usensme                                           | n Matale Alout Das<br>Password   | Search Wood Provider or g ( Q2<br>in They Facure Stanling Dockdo<br>( Logith (Search Rapit                                 |
| •                                                                                 | Thes Director<br>Looking for the<br>Welcome to the<br>Search below or      | Click Here<br>Try<br>a awarocne WoodPross the<br>e Free WordPress Theme<br>offeck out our new file and<br>65.50,099,421 DOW | uzename<br>emes? Here's the pl<br>o directory.<br>tag martace     | Password<br>Lace to find them!   | n Hay Forante Hunting Disorter                                                                                             |

Ok that will get you started. Just make sure you don't spend forever choosing a great theme! You can always switch later, the main thing for now is to get moving :)

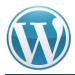

## STEP 2: Login to WordPress Dashboard

Once you've chosen you're theme you'll need to install it.

To do this you need to log into your WordPress dashboard.

| You are now logged out.     |        |
|-----------------------------|--------|
| Username                    |        |
| Password                    |        |
| Remember Ne                 | Log In |
| Register   Lost your passwo | rd?    |

## **STEP 3: Click on Appearance Tab and then Themes**

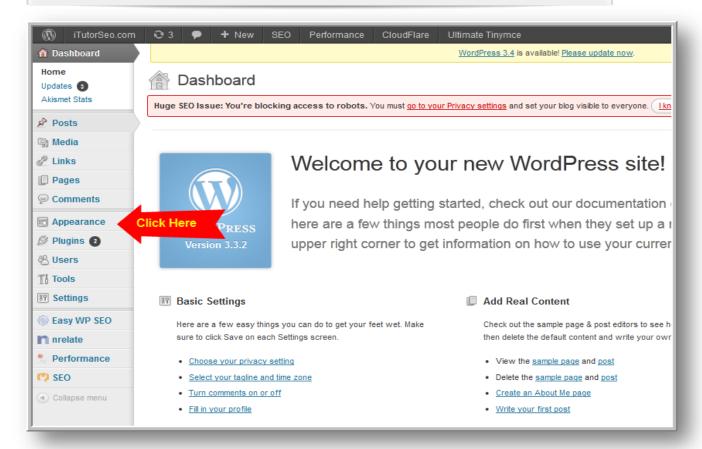

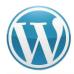

## **STEP 4: Click on Install Themes**

| iTutorSeo.com                                                                          | O 3 ♥ + New SEO Performance CloudFlare Ultimate Tinymce                                                                                                    |
|----------------------------------------------------------------------------------------|----------------------------------------------------------------------------------------------------|
| 🗟 Dashboard                                                                            | WordPress 3.4 is available! Please up                                                                                                    |
|                                                                                        | Manage Themes Install Themes Click Here                                                                                                    |
| Links                                                                                  | Huge SEO Issue: You're blocking access to robots. You must go to your Privacy settings and set your blog visible to every                                                                                                    |
| Pages                                                                                  | Current Theme                                                                                                    |
| Comments Comments Comments Chemes Widgets Menus Theme Options Background Header Editor | fourtunedesign itutorseo 1.3 by the fourtunedesign team         fourtunedesign itutorseo 1.3 by the fourtunedesign team         fourtunedesign team         fourtunedesign team         fourtunedesign team         fourtunedesign team         fourtunedesign team         fourtunedesign team         fourtunedesign team         fourtunedesign team         fourtunedesign team         fourtunedesign team         fourtunedesign team         fourtunedesign team         fourtunedesign te |
| Plugins 2                                                                              | Available Themes                                                                                                    |

## STEP 5: Upload Your Downloaded Theme

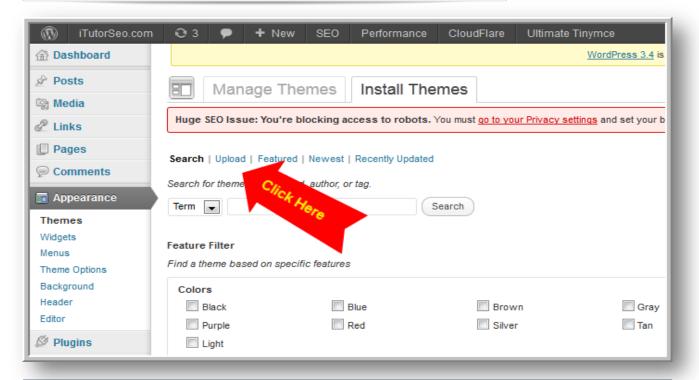

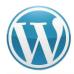

## **STEP 6: Click Install Now**

| iTutorSeo.com | O 3        | •        | + New           | SEO        | Performance          | CloudFlare                 | Ultimate Tinymce                     |
|---------------|------------|----------|-----------------|------------|----------------------|----------------------------|--------------------------------------|
| 🗟 Dashboard   |            |          |                 |            |                      |                            | WordPress 3.4 is                     |
| 🖉 Posts       |            | Man      | age The         | mes        | Install The          | mes                        |                                      |
| මා Media      |            |          |                 |            |                      |                            |                                      |
| & Links       | Huge S     | EO Iss   | ue: You're b    | locking a  | ccess to robots. Y   | /ou must <u>qo to yo</u> i | ur Privacy settings and set your blo |
| Pages         | Search I   | Uploa    |                 | I Newest   | Recently Updated     |                            |                                      |
| Comments      | Search     | opioa    | a   i catureu   | Newcar     | recently opdated     |                            |                                      |
| Appearance    | Install a  | theme    | in .zip form    | at         |                      |                            |                                      |
| Themes        | lf you hav | e a ther | me in a .zip fo | ormat, you | may install it by up | pading it here.            |                                      |
| Widgets       | C:\Users   | Anthor   | ny\Desl Brow    | vse        | nstall Now           | Click Here                 |                                      |
| Menus         |            |          |                 |            |                      |                            |                                      |
| Theme Options |            |          |                 |            |                      |                            |                                      |
| Background    |            |          |                 |            |                      |                            |                                      |
| Header        |            |          |                 |            |                      |                            |                                      |
| Editor        |            |          |                 |            |                      |                            |                                      |
| 🖉 Plugins     |            |          |                 |            |                      |                            |                                      |
| AR HOOTO      |            |          |                 |            |                      |                            |                                      |

## **STEP 7: Activate Your Theme**

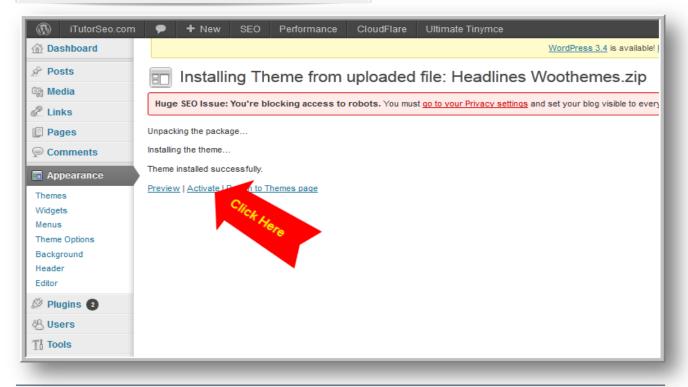

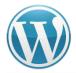

**There you have it! That's all you need to do to add a new theme.** I can't tell you what a simple process this is compared to the 'olden days' of website design. Before websites were built with all HTML and I can tell you it was a long, long process to get the simplest of websites going.

## **Step 8: Customizing Your Theme**

Next we are going to talk about customizing your WordPress Website. Almost everyone who installs their own WordPress theme will at least want to customize the header. How you do this will be dependent on the theme in question. Then you may want to customize other parts of your theme like the sidebar, the footer and the colors.

Many themes will come with settings that allow you to customize the entire site making it completely unnecessary for you to have any previous coding or design experience. I highly recommend these if you are a beginner.

My favorite theme for total customization is the Woothemes.

The best thing about buying premium themes is that they almost always come with user support as well as forums and files to make installation and customization easy for you.

## **Other Items to Customize:**

*Sidebar* - Many people will want to remove the 'Meta' information that is added to some WordPress themes by default. You may also want to add other elements such as an email opt-in and RSS Feed info to your sidebar. The easiest way to make changes to the sidebars is to use widgets. Almost all new themes are 'widget-friendly'.

You simply click on 'Widget' under 'Appearance' in the left menu of your WordPress software to see what options you have for customizing with widgets.

**Background Color** – Again, some free and premium themes let you change the background color within the theme settings. Others may require some custom coding. I recommend you go with the ones that don't require coding. I know how to custom code but I'll always choose the easier path if you let me. There are also many themes out there that now offer various color options.

This would mean that you don't need to make any color changes yourself and can use the theme 'as is'. WooThemes is a great choice if you are looking for themes with different colors.

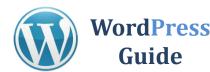

## STEP 1: Click Pages from your Dashboard

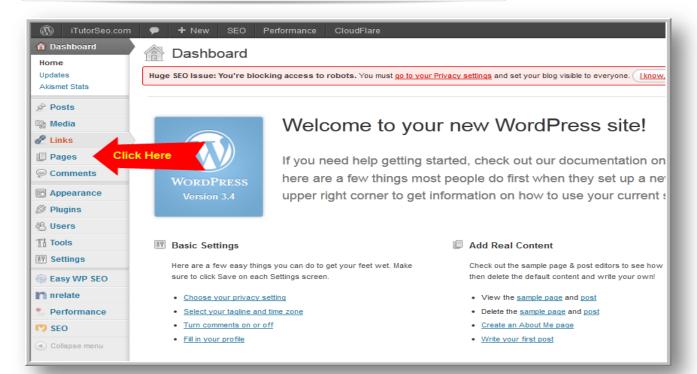

### STEP 2: Click Add New

| Deebbeerd   |      |                                   | ) Performance Clo          | udFlare                                     |                         |                         |          |
|-------------|------|-----------------------------------|----------------------------|---------------------------------------------|-------------------------|-------------------------|----------|
| Dashboard   |      | Pages Add                         | New Click Here             |                                             |                         |                         |          |
| Posts       |      | -                                 |                            |                                             |                         |                         |          |
| ) Media     | Hug  | e SEO Issue: You're               | e blocking access to robot | <b>s.</b> You must <u>go to your Privac</u> | cy settings and set you | r blog visible to every | /one. (] |
| Links       |      | 3)   Published (13)               | Trash (2)                  |                                             |                         |                         |          |
| Pages       |      |                                   | Apply Show all dates       | All SEO Scores                              | Filter                  |                         |          |
| All Pages   | Duik | Actions                           | Apply Sliow all dates      | All SEO Scores                              | Filter                  |                         |          |
| Add New     |      | Title                             | Author                     | On-Page SEO<br>Score                        | Primary<br>Keyword      | Keyword Densit          | y 🗭      |
| Comments    |      |                                   |                            | Score                                       | Reyword                 |                         |          |
| Appearance  |      | Disclaimer<br>Edit   Quick Edit   | Anthony Tran               |                                             |                         |                         | <b>P</b> |
| 9 Plugins   |      | Trash   View  <br>Purge from Page |                            |                                             |                         |                         |          |
| 3 Users     |      | Cache                             |                            |                                             |                         |                         |          |
| Tools       |      | Free Training                     | Anthony Tran               |                                             |                         |                         | Ģ        |
| i Settings  |      |                                   |                            |                                             |                         |                         |          |
| Easy WP SEO |      |                                   |                            |                                             |                         |                         |          |
| nrelate     |      | Get Started                       | Anthony Tran               | 73.91%                                      | seo tutorial            | 1.73%                   | Ģ        |

Now you can simply add content and click publish when you are finished.

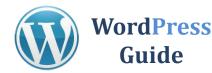

Search Engines feed off of new unique content. If you want to rank well on the search engines you have to continually add new content to your webpages. This gives the search engines more webpages to index and increases your relevance to your subject or niche.

One of the best ways to continually add fresh content to your website is to add posts.

## **STEP 1: Click Add Posts from Dashboard**

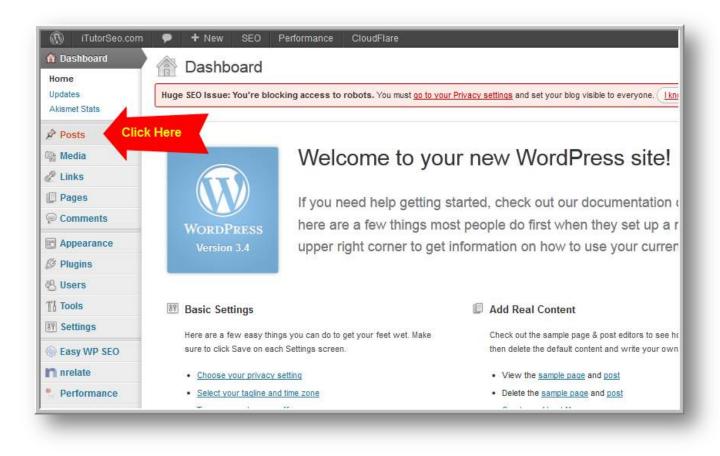

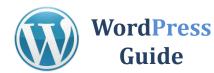

## STEP 1: Click Add Posts from Dashboard

| iTutorSeo.com  | •             | + Nev             | w SEO Perf                | ormance (     | CloudFlare      | \$                  |               |                       |                             |
|----------------|---------------|-------------------|---------------------------|---------------|-----------------|---------------------|---------------|-----------------------|-----------------------------|
| Dashboard      | 5             | Post              | S Add New                 | Click Here    |                 |                     |               |                       |                             |
| 🖈 Posts        |               |                   |                           | _             |                 |                     |               |                       |                             |
| All Posts      | Hug           | e SEO Iss         | ue: You're blocking       | access to ro  | bots. You r     | nust <u>qo to y</u> | our Privacy   | <u>/ settings</u> and | set your blog visible to ev |
| Add New        |               |                   |                           |               |                 |                     |               |                       |                             |
| Categories     | <b>All</b> (1 | 5)   Publish      | ned (15)   Trash (5)      |               |                 |                     |               |                       |                             |
| Tags           | Bulk          | Actions           | <ul> <li>Apply</li> </ul> | Show all date | s .             | View                | all categorie | es 👻                  | All SEO Scores              |
| 🖙 Media        |               |                   |                           |               |                 | Primar              | Keywo         |                       |                             |
| Links          |               | Title             | Author                    |               | On-Pa<br>ge SEO | у                   | rd            | Categories            |                             |
| 🗊 Pages        |               | THE               | - Interior                |               | Score           | Keywo<br>rd         | Densit<br>v   | categories            |                             |
| 🦻 Comments     |               | SEO               | Anthony Tran              |               | 69.57%          | SEO                 | 1.42%         | On-Page Op            | timization, SEO Tutorial    |
| Appearance     |               | Tutoria<br>11     | -                         |               |                 | Tutorial            |               |                       |                             |
| 🖉 Plugins      |               | Interna<br>I Text |                           |               |                 |                     |               |                       |                             |
| 🖑 Users        |               | Links             |                           |               |                 |                     |               |                       |                             |
| TI Tools       |               | Edit  <br>Quick E |                           |               |                 |                     |               |                       |                             |
| 37 Settings    |               | dit  <br>Trash    |                           |               |                 |                     |               |                       |                             |
| leasy WP SEO   |               | View  <br>Purge   |                           |               |                 |                     |               |                       |                             |
| nrelate        |               | from              |                           |               |                 |                     |               |                       |                             |
| Se Performance |               | Page<br>Cache     |                           |               |                 |                     |               |                       |                             |

## STEP 2: Click Add New

| iTutorSeo.com    | + New SEO Performance CloudFlare                                                                                                    |
|------------------|----------------------------------------------------------------------------------------------------|
| 🕼 Dashboard      | Add New Post                                                                                                    |
| 🖈 Posts          |                                                                                                    |
| All Posts        | Huge SEO Issue: You're blocking access to robots. You must <u>ao to your Privacy settings</u> and set your blog visible to everyone. ( <u>Iknow, don't bug me</u> ) |
| Add New          |                                                                                                    |
| Categories       | Enter title here                                                                                                    |
| Tags             |                                                                                                    |
| ঞ্জ Media        |                                                                                                    |
| Links            | Upload/Insert 🗐                                                                                                    |
| 🕒 Pages          | B I ↔ ≒ ↓ = ↓ ↔ ≡ ≋ ≡ 2 22 = ↓ ↓ ⊡                                                                                                    |
| P Comments       | Paragraph ▼ U I A ▼ I @ @ 2 Ω 標 I ⑦ @ @                                                                                                    |
| Appearance       |                                                                                                    |
| 🖉 Plugins        |                                                                                                    |
| 😤 Users          |                                                                                                    |
| TI Tools         |                                                                                                    |
| IT Settings      |                                                                                                    |
| left Easy WP SEO |                                                                                                    |
| nrelate          |                                                                                                    |
| Se Performance   |                                                                                                    |
| M SEO            |                                                                                                    |

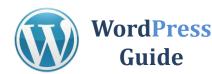

## **STEP 3: Write Content and Publish**

| iTutorSeo.com   | n 🗭 🕇 New SEO Performance CloudFlare                                                                                                    |
|-----------------|----------------------------------------------------------------------------------------------------|
| 💮 Dashboard     | Add New Post                                                                                                    |
| 🖈 Posts         |                                                                                                    |
| All Posts       | Huge SEO Issue: You're blocking access to robots. You must go to your Privacy settings and set your blog visible to everyone. [Iknow, don't bug me, |
| Add New         |                                                                                                    |
| Categories      | Enter title here                                                                                                    |
| Tags            |                                                                                                    |
| 🖙 Media         |                                                                                                    |
| & Links         | Upload/Insert 🗐                                                                                                    |
| Pages           | B I ₩ \=                                                                                                    |
| 🦻 Comments      | $\begin{array}{c c c c c c c c c c c c c c c c c c c $                                                                                              |
| Appearance      |                                                                                                    |
| 🖉 Plugins       |                                                                                                    |
| 😤 Users         |                                                                                                    |
| TI Tools        |                                                                                                    |
| <b>Settings</b> |                                                                                                    |
| 🛞 Easy WP SEO   |                                                                                                    |
| nrelate         |                                                                                                    |
| Se Performance  |                                                                                                    |
| C SEO           |                                                                                                    |

I have compiled some useful tips for creating content.

- Write About Related Topics when you thinking of topics to write about you can think of topics that are related to your topic.
- Tone of Voice Using CAPS or exclamation marks! can be mistaken that you are yelling or using an aggressive tone.
- Create Content that is Unique try to provide information that is new and different from what is already out there.
- Give Your Readers What They Want simply asking your audience what they want to read about can give you some great topics.
- Work on Building Credibility the best way to build credibility is to share valuable content. In fact, give them your "best stuff" for free.
- **Keep Content Concise** the rule of thumb is to create content with a minimum of 300 words and a maximum of 1,000 words.
- One Link Every 50-100 Words Only –Only include links if you feel it adds value to the reader.

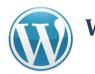

WordPress Guide

One of the best things about using WordPress is the ability to add "plugins." Plugins allows you to enhance your blog and customize it in so many ways. The best part about all of this is most plugins are FREE.

I will first teach you how to search and install plugins.

## **STEP 1: Click on Plugins from the Dashboard**

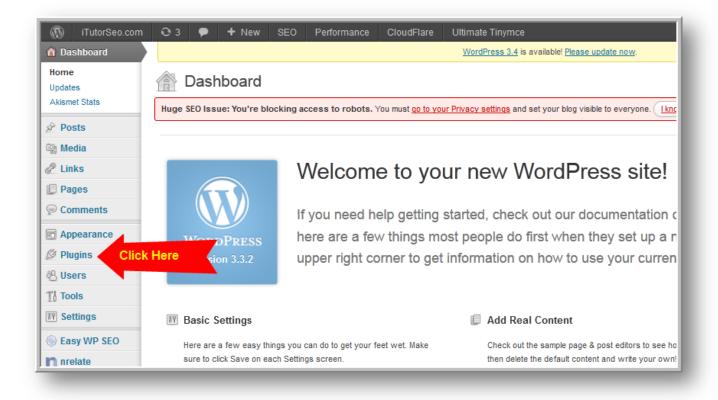

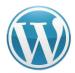

WordPress Guide

### **STEP 2: Click Add New**

| iTutorSeo.com                   | 🕄 3 🗭 🕇 New SEO Per                                                                                                    | formance CloudFlare Ultimate Tinymce                                                                                                    |
|---------------------------------|----------------------------------------------------------------------------------------------------|----------------------------------------------------------------------------------------------------|
| 🗟 Dashboard                     |                                                                                                    | WordPress 3.4 is available! Please update now.                                                                                                    |
| 🖉 Posts                         | Plugins Add New Click Here                                                                                                   |                                                                                                    |
| 🕼 Media                         |                                                                                                    |                                                                                                    |
| Z Links                         | Huge SEO Issue: You're blocking access to robots. You must go to your Privacy settings and set your blog visible to everyone |                                                                                                    |
| Pages                           | All (10)   Active (10)   Update Available (2)   Drop-ins (3)                                                                 |                                                                                                    |
| Comments                        |                                                                                                    |                                                                                                    |
| E Appearance                    |                                                                                                    |                                                                                                    |
| 🔌 Plugins 💿                     | Plugin                                                                                                    | Description                                                                                                    |
| Installed Plugins               | Akismet     Deactivate   Edit   Settings                                                                                     | Used by millions, Akismet is quite possibly the best way in the world to protect y<br>sleep. To get started: 1) Click the "Activate" link to the left of this description, 2) Si |
| Add New                         | Deactivate   Edit   Settings                                                                                                 | Version 2.5.6   By Automattic   Visit plugin site                                                                                                    |
| Editor<br>Akismet Configuration | Better WordPress Minify                                                                                                    | Allows you to minify your CSS and JS files for faster page loading for visitors. Th                                                                                              |
| -                               | Deactivate   Edit   Settings                                                                                                 | buffer (will not break your website in most cases). This plugin is very customizab                                                                                               |
| 🖑 Users                         |                                                                                                    | Version 1.2.0   By Khang Minh   Visit plugin site                                                                                                    |
| TI Tools                        | Easy WP SEO                                                                                                    | Just push a button, and Easy WP SEO analyzes your post, page, or custom post t                                                                                                   |
| Settings                        | Deactivate   Edit                                                                                                    | your content is optimized for the search engines, and provides you with a detailer                                                                                               |
| leasy WP SEO                    |                                                                                                    | Version 1.6.2   By Chris Landrum   Visit plugin site                                                                                                    |
| n nrelate                       | Google XML Sitemaps                                                                                                    | This plugin will generate a special XML sitemap which will help search engines lik                                                                                               |
|                                 | Deactivate   Edit                                                                                                    | Vareion 3 2 7 I Ry Arna Brachhold I Vieit nluoin eita I Sattinge I FAO I Support I Don                                                                                           |

## **STEP 3: Use the Search Box**

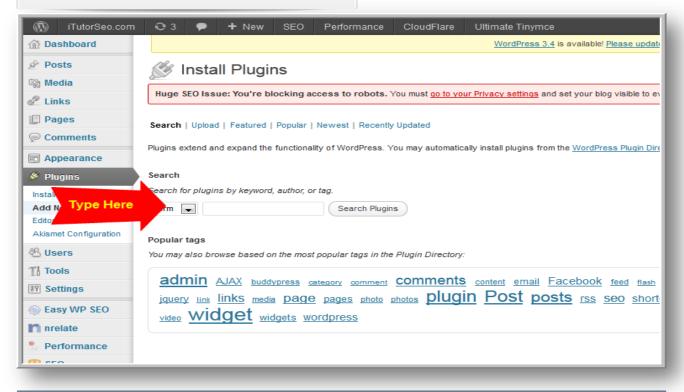

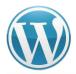

## STEP 4: Find a Plugin and Install It

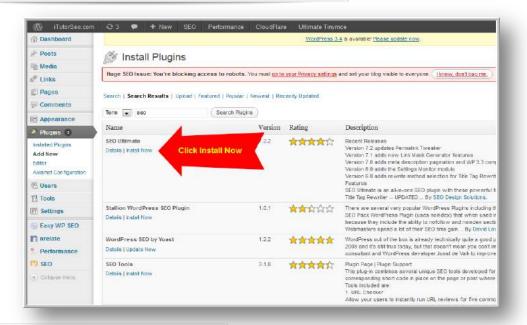

## **STEP 5: Activate Plugin**

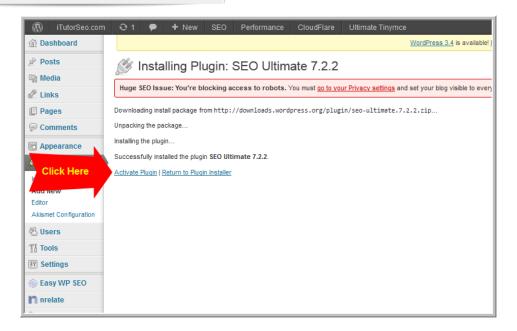

That's all there is to it. You can add as many plugins as you wish. However, don't get too many plugins as it may slow down your website performance. Play around with it and add plugins as needed.

The good news is if you don't like you can simply delete the plugin.

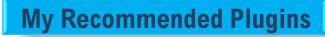

**Akismet** – Already comes installed on WordPress. Comment spam protection.

http://wordpress.org/extend/plugins/akismet/

**WordPress** 

Guide

**Contact Form 7** – Create a contact form where people can email you for questions or support. <u>http://wordpress.org/plugins/contact-form-7/</u>

**Ultimate Tiny MCE** – This plugin will add 40 new buttons to the default visual tinymce editor, giving you the power to visually create your pages and posts. <u>http://wordpress.org/plugins/ultimate-tinymce/</u>

**Sexy Bookmarks** – This allows your readers to easily use social bookmarking or social media to promote your site. <u>http://wordpress.org/extend/plugins/sexybookmarks/</u>

**Better WP Security** – Better WP Security takes the best WordPress security features and techniques and combines them in a single plugin. <u>http://wordpress.org/plugins/better-wp-security/</u>

**Facebook Like Box** – Shows a box on your blog sidebar how many people like your fanpage. Can include Facebook updates and images too.

http://wordpress.org/extend/plugins/facebook-like-box-widget/

**Nrelate Related Content** – This plugin analyzes your website content and displays other related posts from your website. <u>http://wordpress.org/plugins/nrelate-related-content/</u>

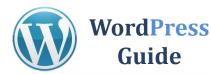

I hope you enjoyed this WordPress Guide and found the information valuable and useful.

If you follow these blog marketing best practices you will be able to start blogging like a pro in less time. When you follow these easy steps you can start creating content and showcasing your knowledge to the world-wide-web today.

Follow us on Social Media here:

- Facebook: <u>http://facebook.com/marketingaccesspass.com</u>
- Twitter: <u>http://twitter.com/anthonytranmap</u>
- Google+: <u>https://plus.google.com/u/0/+AnthonyTran1</u>
- YouTube: <u>http://youtube.com/user/marketingaccesspass1</u>
- Pinterest: <u>http://www.pinterest.com/anthonytranmap</u>
- LinkedIn: <u>http://www.linkedin.com/in/anthonytranmba</u>

I look forward to connecting and helping you increase your web exposure, get new business and outperform your competitors!

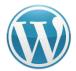

## **Disclaimers / Legal Information**

All rights reserved. No part of this guide may be reproduced, stored in a retrieval system or transmitted in any form or by any means, without the prior written permission of the author/publisher, except in the case of brief quotations for the purpose of writing critical articles or reviews.

## Notice of Liability

The author and publisher have made every effort to ensure the accuracy of the information herein. However, the information contained in this book is presented without warranty, either express or implied.

## **Trademark Notice**

Rather than indicating every occurrence of a trademarked name as such, this book uses the names only in an editorial fashion and to the benefit of the trademark owner with no intention of infringement of the trademark.

## **Copyright Information**

©2014 Anthony Tran <u>MarketingAccessPass.com</u>